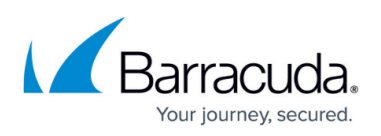

## **How to Upload a Signed Certificate when a CSR is Generated on the Barracuda Web Application Firewall**

<https://campus.barracuda.com/doc/93195827/>

Follow the steps below to upload a signed certificate when a CSR is generated on the Barracuda Web Application Firewall.

- 1. Navigate to the **Advanced > Secure Administration > SSL Certificate Configuration** page.
- 2. Click the **Certificate Type** drop-down list and then choose **Trusted (Signed by a trusted CA)**.
- 3. In the **Trusted(Signed by a trusted CA)** section, click **Edit Data** and provide the required information. Then click **Save**.
- 4. From the **SSL Certificate Configuration** section, choose **Private** as the certificate type.
- 5. Click the **Download** button and save the key file.
- 6. From the **SSL Certificate Configuration** section, choose **Trusted(Signed by a trusted CA)** as the certificate type.
- 7. Click **Download**. The CSR for the certificate (the data that was provided) is downloaded. Using CSR, get the signed Certificate from CA.
- 8. Upload the signed certificate and the downloaded key, and then click the **Upload Certificate Information** button.

## Barracuda Web Application Firewall

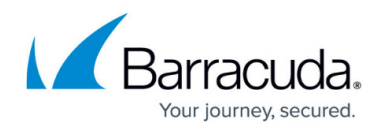

© Barracuda Networks Inc., 2024 The information contained within this document is confidential and proprietary to Barracuda Networks Inc. No portion of this document may be copied, distributed, publicized or used for other than internal documentary purposes without the written consent of an official representative of Barracuda Networks Inc. All specifications are subject to change without notice. Barracuda Networks Inc. assumes no responsibility for any inaccuracies in this document. Barracuda Networks Inc. reserves the right to change, modify, transfer, or otherwise revise this publication without notice.